## WNDRVR

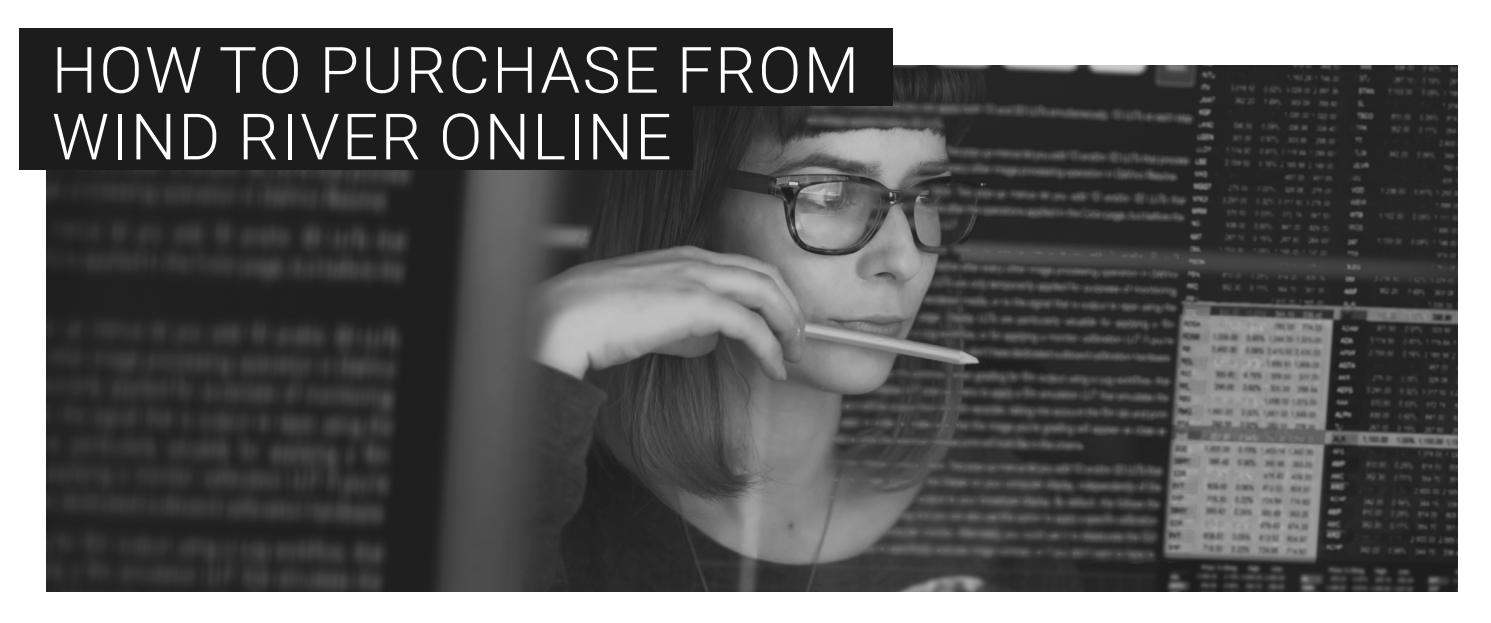

## WELCOME TO THE WIND RIVER ONLINE STORE PURCHASING GUIDE

Thank you for your interest in making an online purchase from Wind River®. This guide will walk you through the steps to access and use our online store.

- 1. Go to [windriver.com/products/diab-compiler](http://windriver.com/products/diab-compiler) or [windriver.com/products/vxworks.](http://windriver.com/products/vxworks)
- 2. Click **Buy Now**.

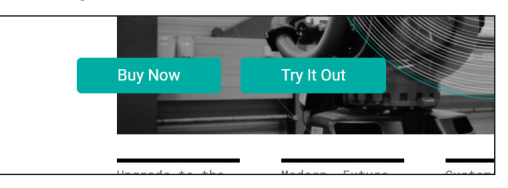

3a. Click **Log In** to log in with your account credentials.

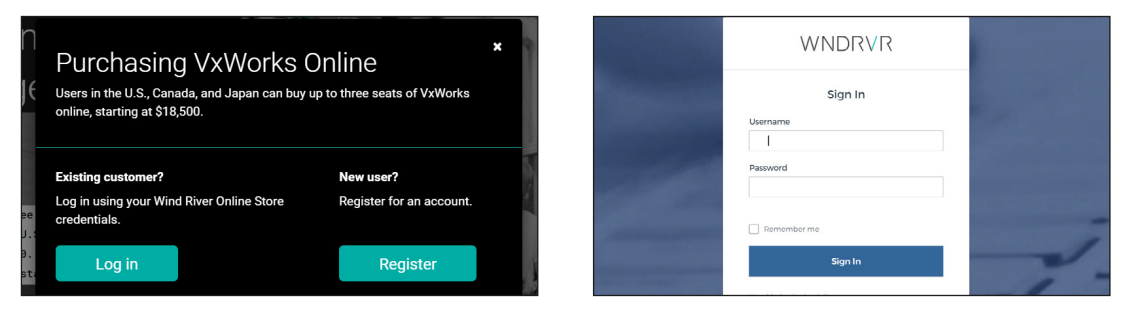

3b. If this is your first time visiting our online store you will need to register first. Click **Register** and complete the registration form.

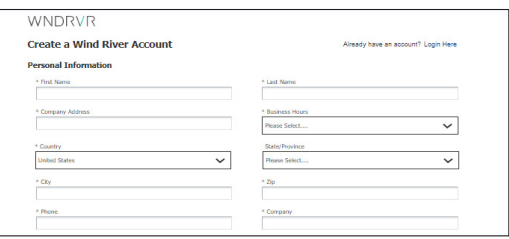

You will receive a confirmation email within 15 minutes with an activation link. You must click that link to activate your account. Once activated, return to the Log In screen and log in with your new credentials.

4. Select a product and add to cart. *Note: users from USA, CAN, Japan, or EMEA may order up to 3 seats of VxWorks through the online platform. For larger orders, please [contact us](https://windriver.com/contact).*

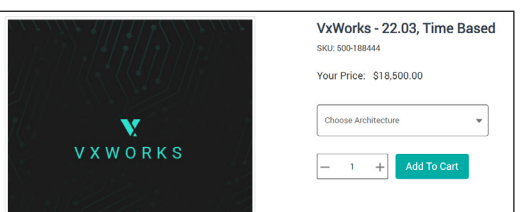

5. Provide payment information and complete purchase.

*Note that a short list of export control questions must be answered as part of the checkout process for VxWorks®. After checkout, we will review and confirm the submitted information.*

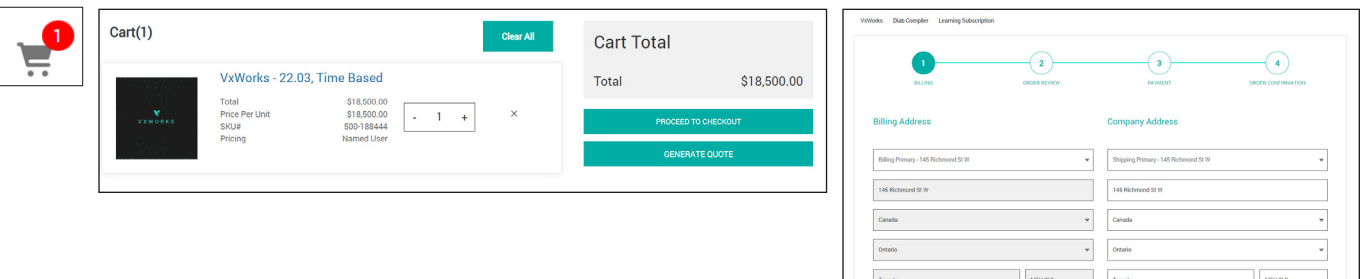

- 6. You will receive a purchase confirmation email.
- 7. You will receive a second follow-up email with instructions to download and install your Wind River product.

## Thank you for choosing Wind River.